# Guide to Mobile Printing

We can help!

#### **To Print Documents or Web pages**

- 1. To print a document or form, first save it to the documents folder or the desktop.
- 2. Go to [www.printeron.net/cpl/greenstreet](http://www.printeron.net/cpl/greenstreet) in your browser.
- 3. You will see the following visuals on the screen.

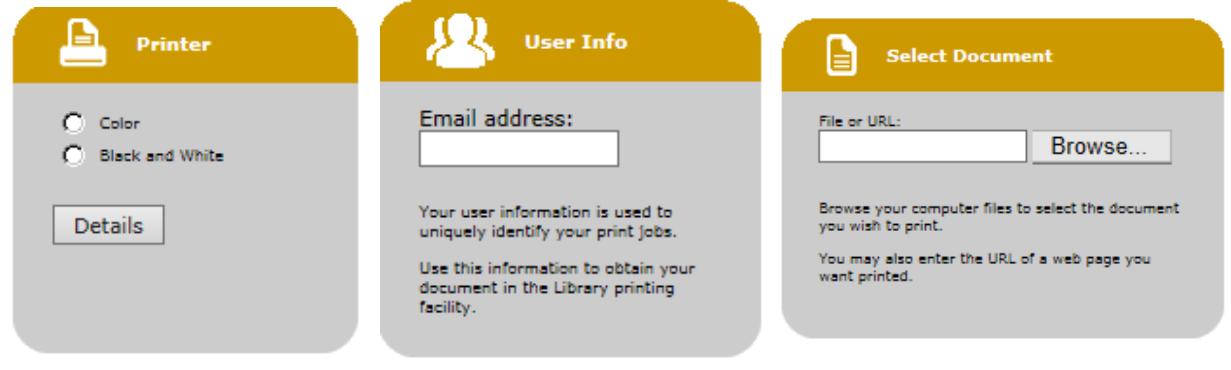

- 4. Select a printer: **Color** for color prints and **Black and White** for black and white prints.
- 5. In the **User Info** box enter your **email address** to identify your print job at the printer.
- 6. To print a web page enter the web address in the **Select Document** box.
- 7. To print a document, press **Browse** in the **Select Document box** to find your job.

8. Press the **Next** button and a preliminary confirmation page comes up that lets you know your print job is approved and how many pages it is.

9. Press the **Print** button.

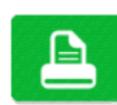

10. A confirmation page comes up that says your print job is ready to print at the print station.

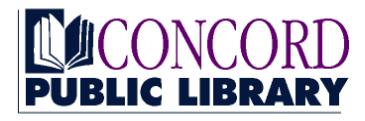

www.concordpubliclibrary.net

## Guide to Mobile Printing

We can help!

### **To Print Email/Email Attachments**

- 1. To print and email/email attachment, simply forward the email to: **cpl-greenstreet-bw@printspots.com** for **Black and White Prints or** *or*
- 2. **cpl-greenstreet-color@printspots.com** for **Color Prints**
- 3. You will get a confirmation email stating, "Your document has been processed and is waiting for pickup at the printer."
- 4. This email will also let you know the total number of pages in your print job. Black and white prints are 15 cents per page and color prints are 50 cents per page.
- 5. Your print job will be ready to print at the print station.

### **To Print Boarding Passes**

1. To print a boarding pass directly from your airline account go to the airline web page and log in to your account.

2. Save a copy of your boarding pass as a PDF, if possible, and follow the instructions for printing documents on the other side of this sheet. Many Android devices will allow you to save a web page as a PDF through the Print Option. ( File > Print > Save as PDF)

3. If you cannot save as a PDF, click File > Save As > Web Archive, single file \*.mht, and save the web page.

4. Follow the instructions for printing documents on the other side of this sheet.

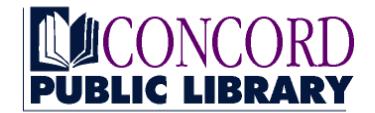

www.concordpubliclibrary.net